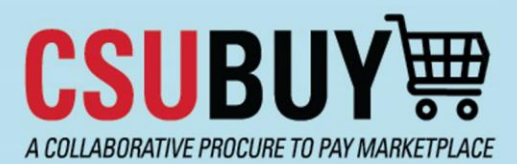

## **Quick Reference Guide** Fiscal Year‐End Process End‐ Users

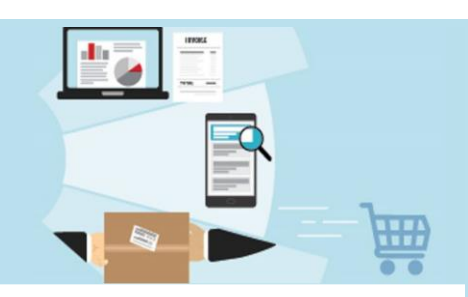

Learn the CSUBUY Global Fiscal Year‐End (FYE) Process and how an end‐user can prepare and process requisitions during this time. Below are some key notes about the Global Fiscal Year‐End process:

- The Global Fiscal Year-End time period is June 1<sup>ST</sup> to July 2<sup>ND</sup>.
- During this period, all requisitions will be routed for Procurement Review to confirm which fiscal year the requisitions should be recorded.
- When creating a requisition in the current Fiscal Year‐End for the new Fiscal Year, the **Accounting Date** field should be populated.
- Only active chartfields will be available in CSUBUY. Any new fiscal year chartfields (chartfields active in July) will not be available in CSUBUY until that time.

**S** Home

**Shop** 

## **Preparing Requisitions Ahead of New Fiscal Year via Draft Carts**

End-users can prepare draft requisition(s) in preparation for the new fiscal year and submit on/after June  $1<sup>st</sup>$ . The following steps detail how to create/save draft carts and submit in the new fiscal year.

- 1. Add items to create your cart.
- 2. In the cart view, it is recommended to name your cart by completing the **Cart Name** field. CSUBUY will automatically save the cart as a draft cart.
- 3. To access your **Draft Carts** or **Create a New Cart**: On the left‐hand navigation, navigate to **Shop > My Carts and Orders > View Carts**.
	- a. You will land on **Cart Management** where all available draft carts are, including the active one.
	- b. You can also create a new cart by clicking the **Create Cart** button.

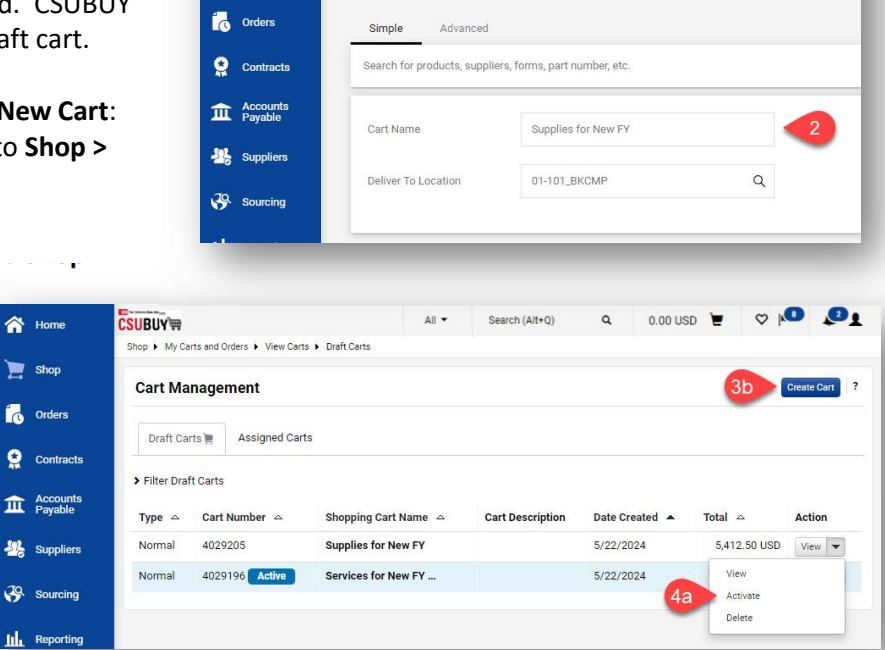

Shopping Cart · Shopping Cart

**CSUBUY** 

- 4. On/after June 1<sup>st</sup>, you can begin submitting your requisitions by:
	- a. Click on the drop-down arrow under **Action** for the cart you want to submit and select **Activate**.
	- b. The row will then show that it is the active cart with the blue **Active Icon**.
	- c. Click **View** to take you to the cart where you can **Proceed to Checkout** and **Submit**.
		- i. Note: only current active chartfields will be available. If it is a new FY chartfield, it will not be available in CSUBUY until that time (in July).

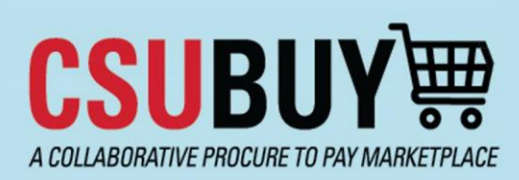

**Quick Reference Guide**

Fiscal Year‐End Process End‐ Users

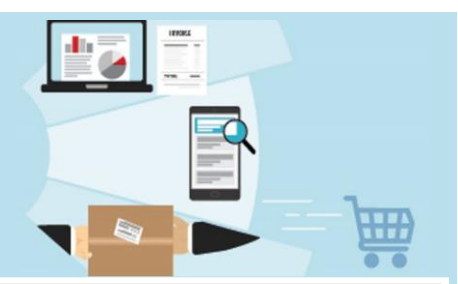

.

## **Submitting Requisitions During FYE**

**PLEASE NOTE:** End‐users can submit requisitions in June for next fiscal year. Any requests for submission of requisitions for encumbrance in FY 23/24 have to be approved by the Procurement Director. Even if an exception is approved, requisitions must go through all required workflow approvals and meet Procurement requirements for a Purchase Order to be issued in FY 23/24 for encumbrance in that FY.

- 1. Add items to create your cart.
	- a. If you are submitting a requisition that includes a **Period of Performance**, ensure that you populate these fields on the form. This will help Procurement determine the fiscal year for the requisitions.
	- b. Also recommended to name your cart.
- 2. Navigate to the checkout screen by clicking on **Proceed to Checkout**.
- 3. In the **PO (Purchase Order) Information** area of the Requisition, click the **pencil icon** to edit fields in this section.
- 4. The Edit PO Information screen will appear for you to:
	- a. Update the **Accounting Date** field appropriately. **Note**: It is recommended to consult with your Campus Procurement Teams to determine the accounting date and/or processing options for the requisition. Comments can be utilized as a form of communication.
		- i. Current Fiscal Year Requisition, populate the Accounting Date with the current date (June). **This option requires pre-approval by Procurement Director for exception to YE deadlines.**
		- ii. New Fiscal Year Requisition, populate the Accounting Date with a July  $1<sup>st</sup>$  date or later (July).

## b. Click **Save**

5. Submit the Requisition

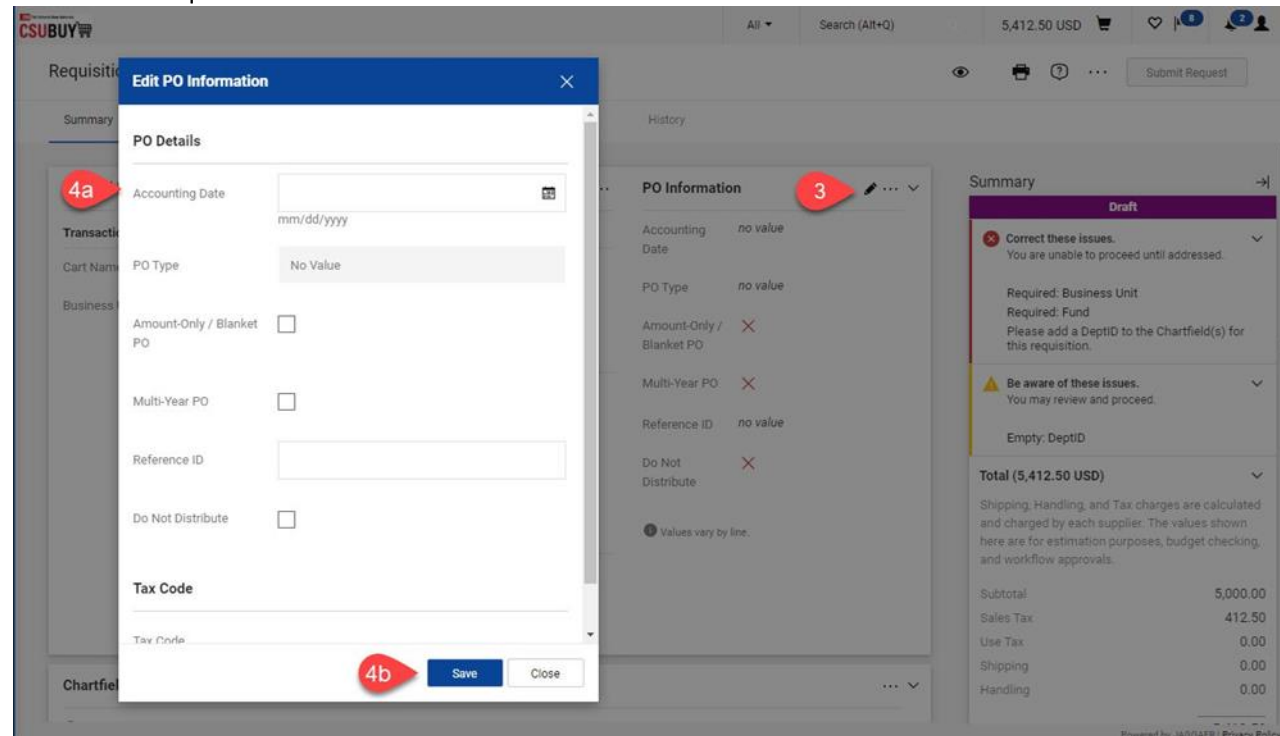